*WF-2572/WF-2572M* Ethernet 轉 Wi-Fi 橋接器

使用手冊 v1.10

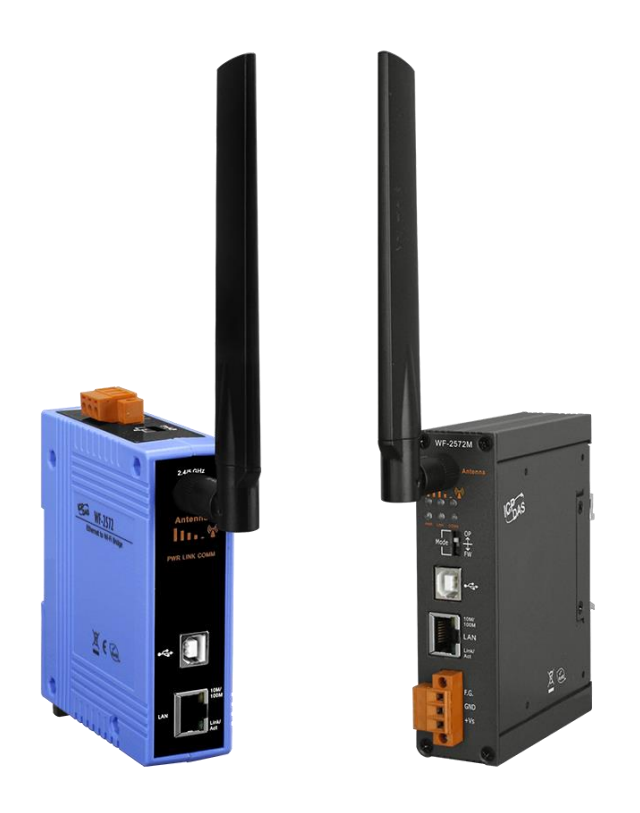

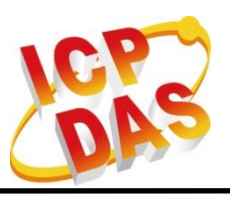

**www.icpdas.com**

WF-2572 系列, Ethernet 轉 Wi-Fi 橋接器 (V1.10, 2019/08/30) 1

# 重要資訊

### 保固說明

泓格科技股份有限公司(ICP DAS)所生產的產品,均保證原始購買者對 於有 瑕疵之材料,於交貨日起保有為期一年的保固。

## 免責聲明**\_\_\_\_\_\_\_\_\_\_\_\_\_\_\_\_\_\_\_\_\_\_\_\_\_\_\_\_\_\_\_\_\_\_\_\_\_\_\_\_\_\_\_\_\_\_\_\_\_\_\_\_\_\_\_**

泓格科技股份有限公司對於因為應用本產品所造成的損害並不負任何法 律上的責任。本公司保留有任何時間未經通知即可變更與修改本文件內容 之權利。本文所含資訊如有變更,恕不予另行通知。本公司盡可能地提供 正確與可靠的資訊,但不保證此資訊的使用或其他團體在違反專利或權利 下使用。此處包涵的技術或編輯錯誤、遺漏,概不負其法律責任。

## 版權所有

版權所有 © 2018 泓格科技股份有限公司,保留所有權利。

### **商標識別**

手冊中所涉及所有公司的商標,商標名稱及產品名稱分別屬於該商標或 名 稱的擁有者所持有。

## **技術服務**

如有任何問題,請與本公司客服聯絡,我們將盡速為您服務。 E-mail 信箱[:service@icpdas.com](mailto:service@icpdas.com)

## 文件修訂紀錄

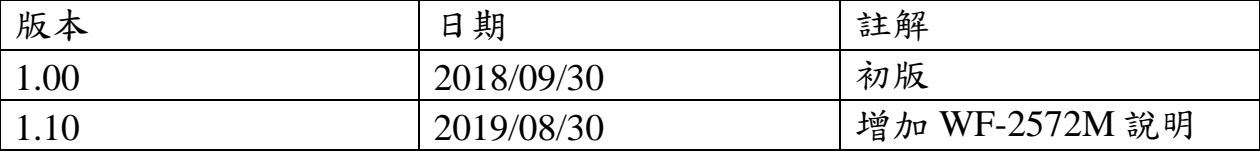

# 目錄

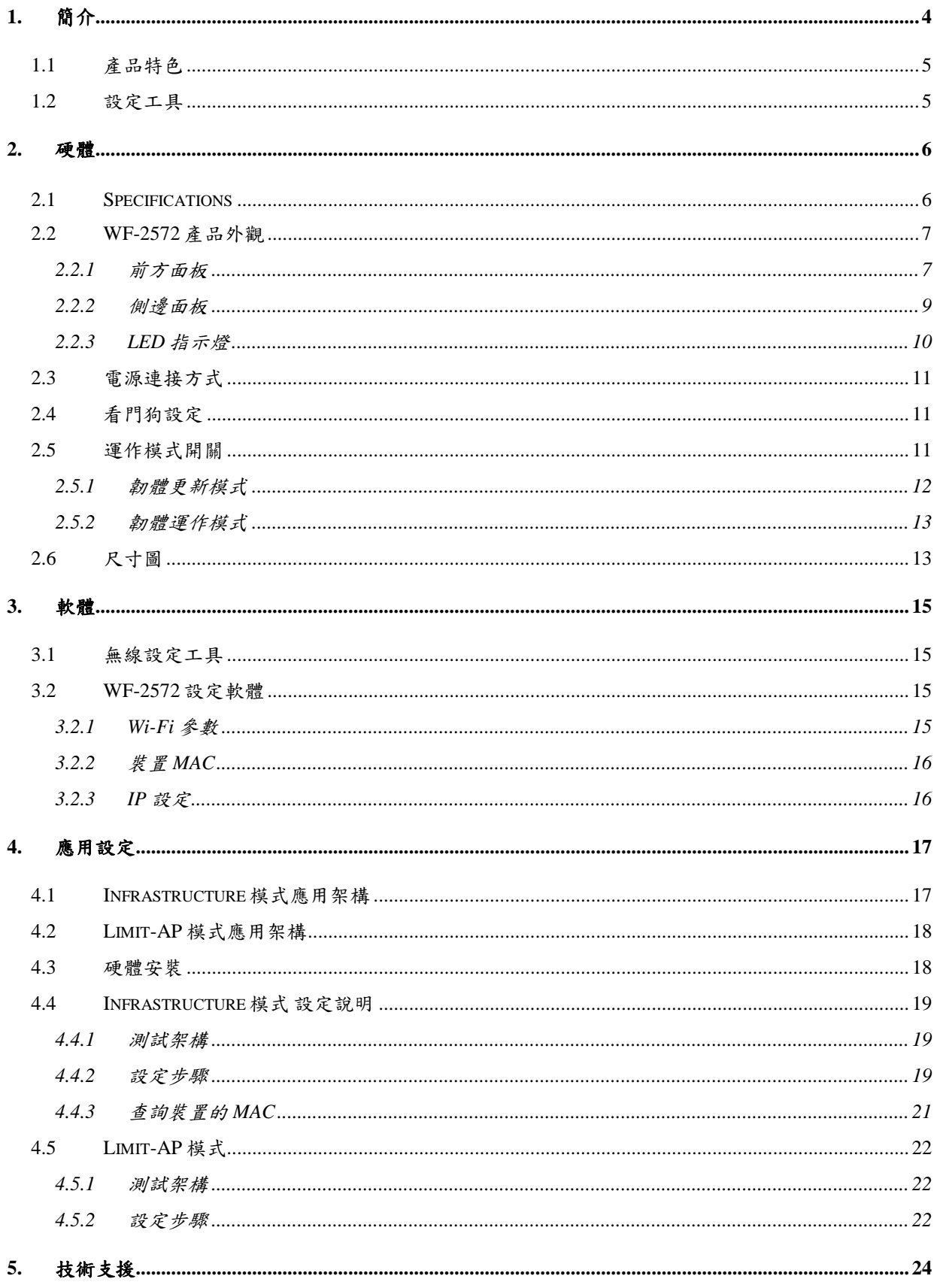

# <span id="page-3-0"></span>**1.** 簡介

WF-2572 系列是一個工業級的 Ethernet 轉 Wi-Fi 的橋接器。設備只需要將 Ethernet 接上 WF-2572 系列, 即可建立一個 IEEE 802.11 a/b/g 的無線區域網路。WF-2572 系列的 Ethernet 與 Wi-Fi 之間,是採用透明傳輸的方式。原先採用有線傳輸的設備,不需要更動 設備的設定,即可將有線網路轉為無線網路。此外, WF-2572 支援 Wi-Fi 的 2.4 與 5 GHz。5 GHz 頻段干擾源較 2.4 GHz 少,可以大幅降低裝置被干擾的機會。

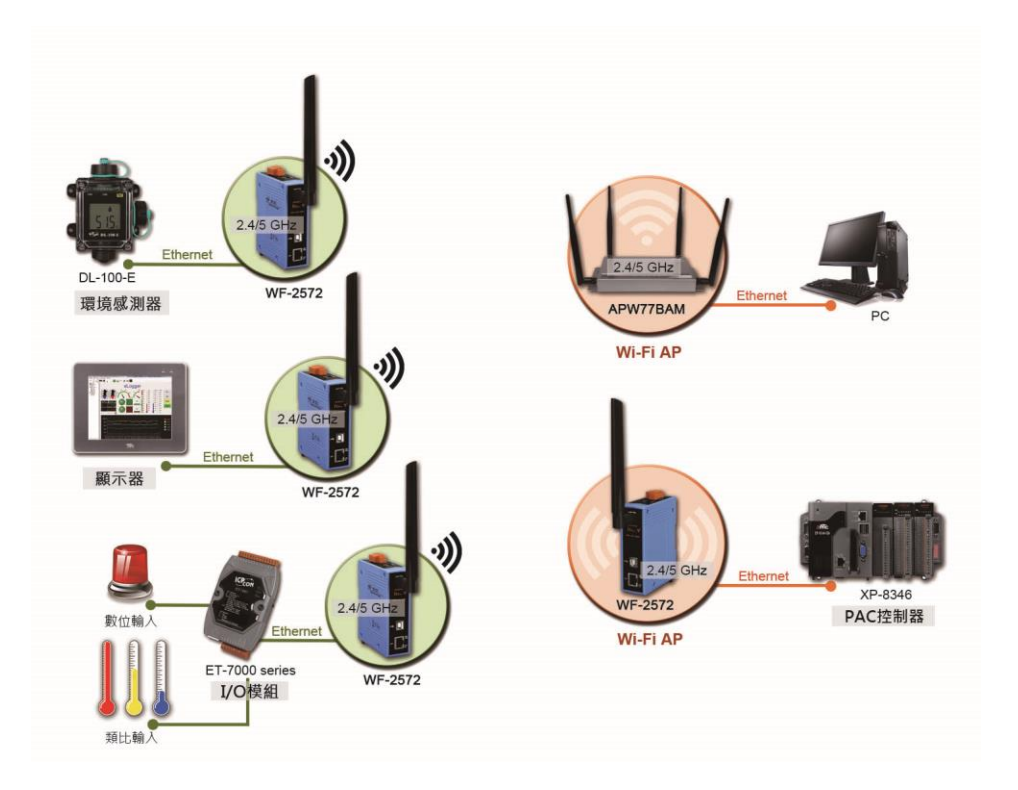

圖 1-1. WF-2572 應用架構

# <span id="page-4-0"></span>**1.1** 產品特色

- 運作頻段:ISM 2.4/5 GHz
- 相容於 IEEE 802.11 a/b/g
- ▶ 支援 Wi-Fi 的 Infrastructure 與 Limit-AP 模式
- 支援 WPA-PSK、WPA2-PSK 無線加密
- 隨插隨用的 Ethernet 轉 Wi-Fi 連接
- 提供 USB 介面來設定模組
- ▶ 不需要安裝驅動程式
- 內建看門狗
- ▶ 金屬外殼(WF-2572M)
- <span id="page-4-1"></span>寬溫設計(-25°C ~ +75°C)

# **1.2** 設定工具

- ▶ 採用 USB 設定
- ▶ 支援 Wi-Fi 的 Infrastructure 與 Limit-AP 模式設定

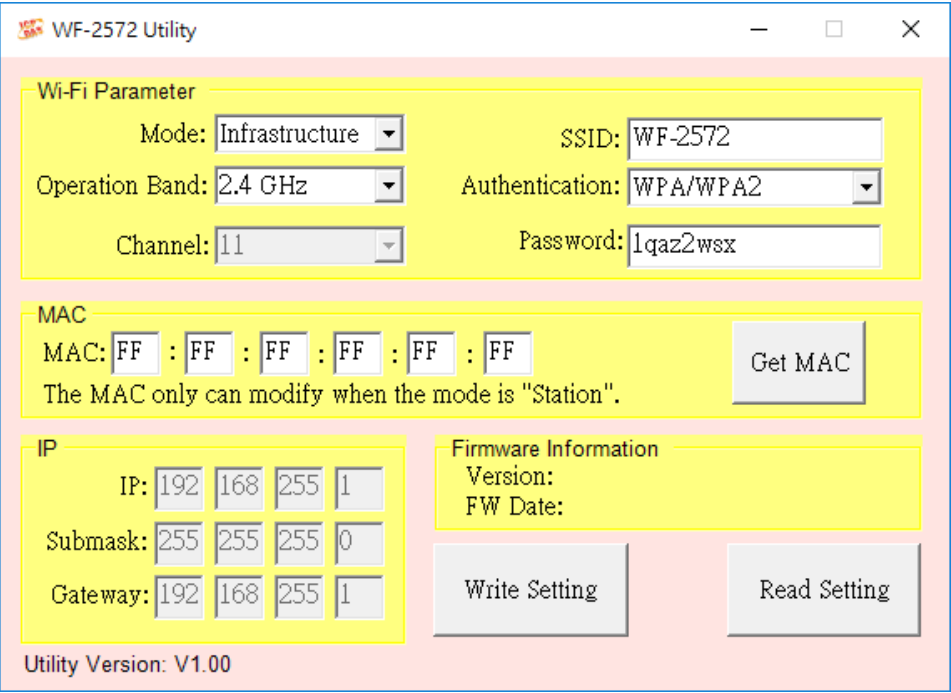

#### 圖 1-2. WF-2572 設定工具

<span id="page-5-0"></span>**2.** 硬體

# <span id="page-5-1"></span>**2.1 Specifications**

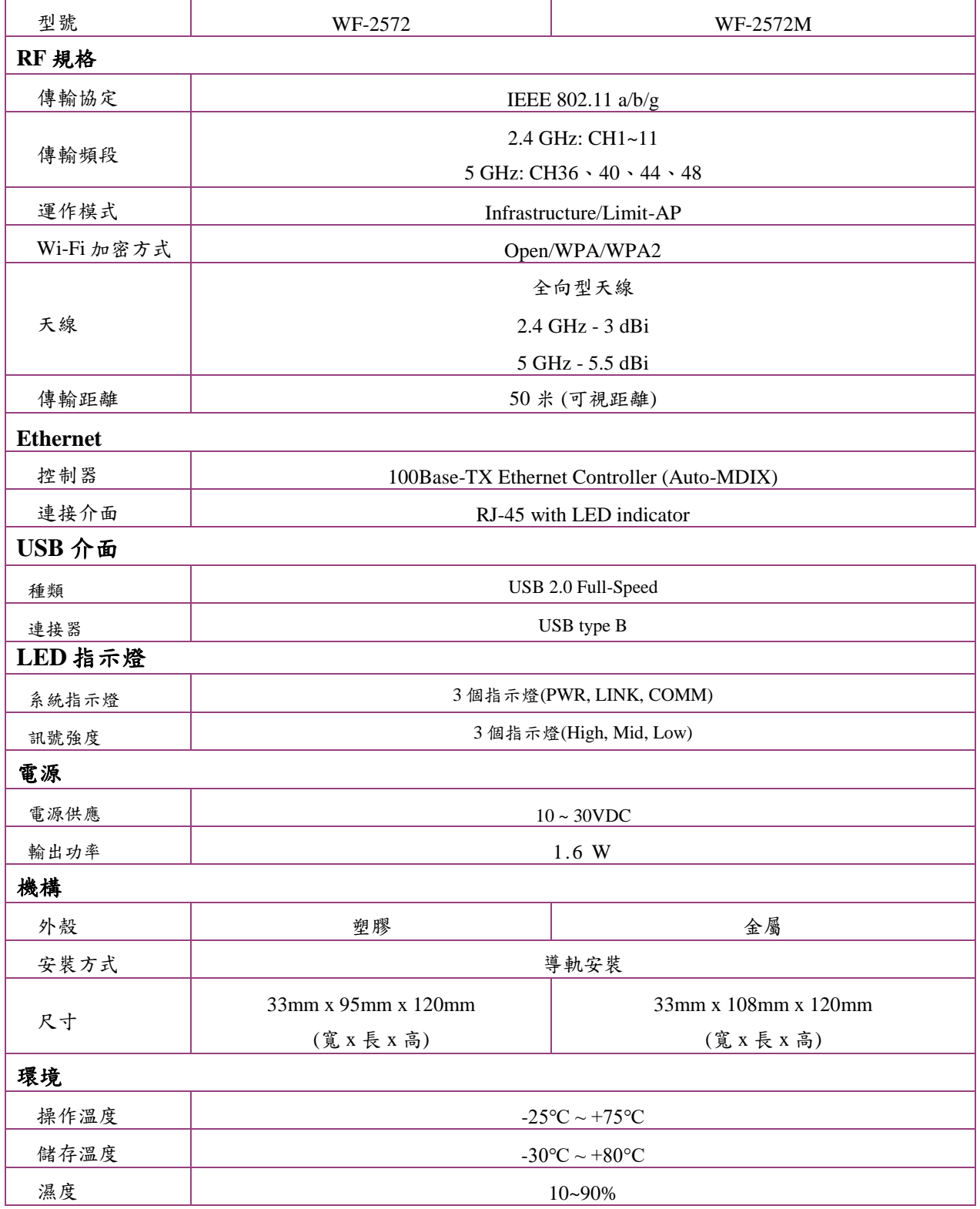

# <span id="page-6-1"></span><span id="page-6-0"></span>**2.2 WF-2572** 產品外觀

## **2.2.1 WF-2572** 前方面板

WF-2572 的前方面板包含天線(RP SMA)連接器、LED 指示燈與 USB/Ethernet 連接 器,如圖 [2-1](#page-6-2) 所示。

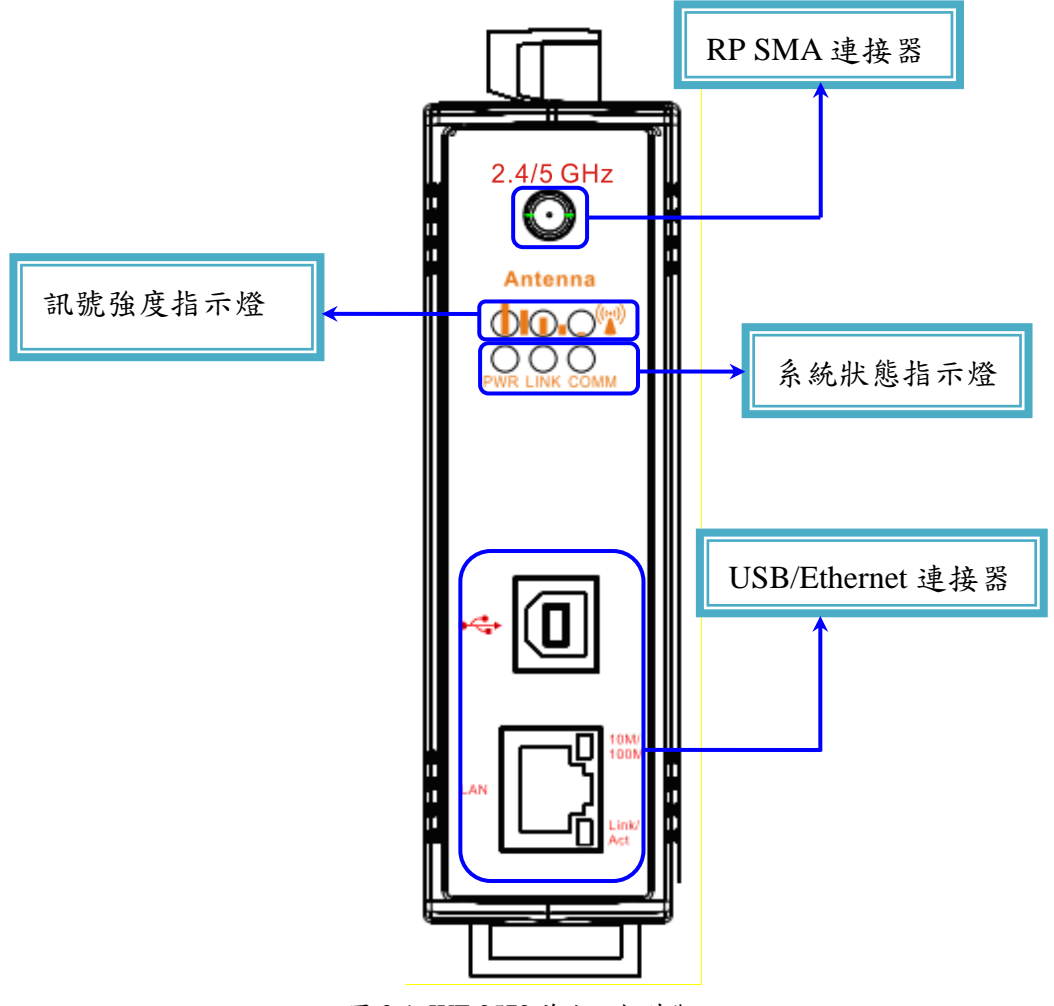

<span id="page-6-2"></span>圖 2-1. WF-2572 前方面板外觀

# **2.2.2 WF-2572M** 側邊面板

WF-2572M 的前方面板包含天線(RP SMA)連接器、LED 指示燈、USB/Ethernet 連接器、 電源連接器與運作模式開關,如圖 [2-1](#page-6-2) 所示。 RP SMA 連接器  $WF-2572M$  ( $\odot$ ) 訊號強度指示燈  $\overline{O}$ DD D  $\circ$  $\bigcap$ 系統狀態指示燈  $rac{1}{\sqrt{2}}$ ₿ Mode  $\overline{1}$ USB/Ethernet 連接器 運作模式開關 10M/<br>100M LAN noonoonoo Link/<br>Act  $\overline{\mathbb{D}}$ F.G. **GND**  $+Vs$ C  $\mathbb{D}$ '( 電源連接器 $\overline{a}$ 圖 2-2. WF-2572M 側邊外觀

表 2-1 電源連接器

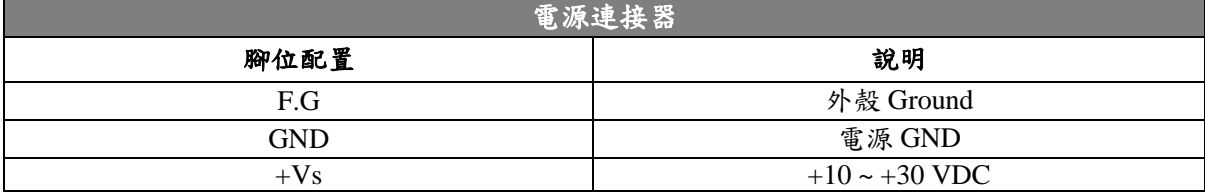

# **2.2.3** 側邊面板

<span id="page-8-0"></span>側邊面板有電源連接器與運作模式開關,如圖 [2-3](#page-8-1) 所示。

- FW mode: 韌體更新模式
- OP mode: 韌體執行模式

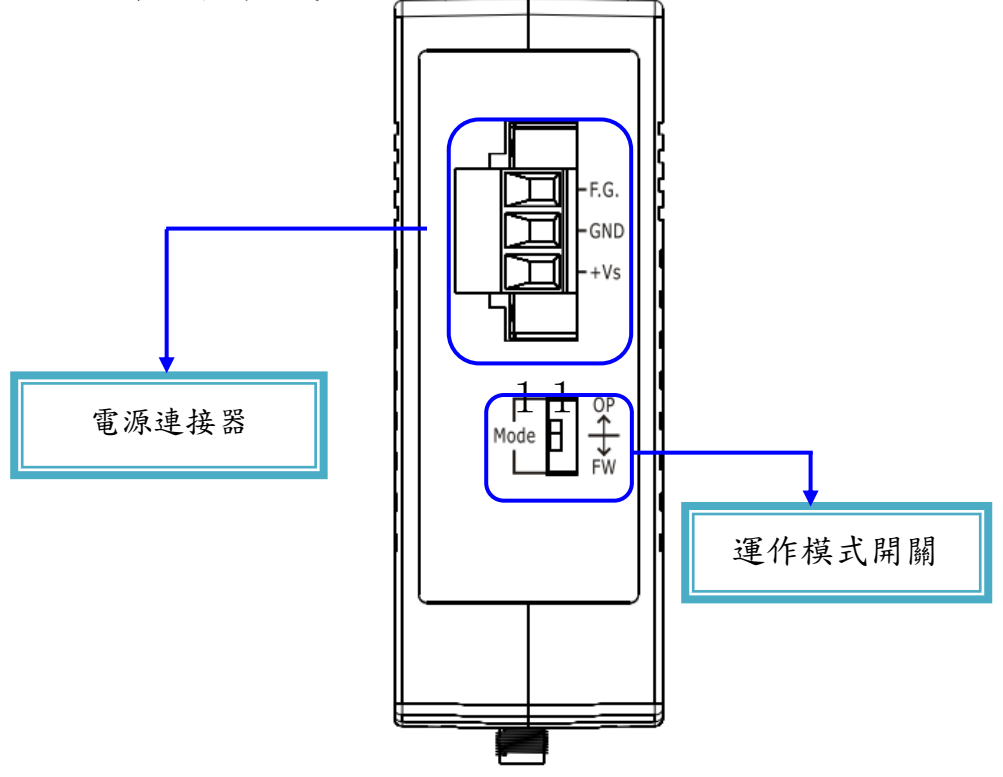

圖 2-3. WF-2572 側邊外觀

表 2-2 電源連接器

<span id="page-8-1"></span>

| 電源連接器      |                       |  |
|------------|-----------------------|--|
| 腳位配置       | 說明                    |  |
| F.G        | 外殼 Ground             |  |
| <b>GND</b> | 電源 GND                |  |
| $+Vs$      | $+10 \approx +30$ VDC |  |

# **2.2.4 LED** 指示燈

<span id="page-9-1"></span><span id="page-9-0"></span>LED 指示燈可分成訊號強度與系統狀態指示燈,各指示燈的說明,如表 [2-3](#page-9-1)。

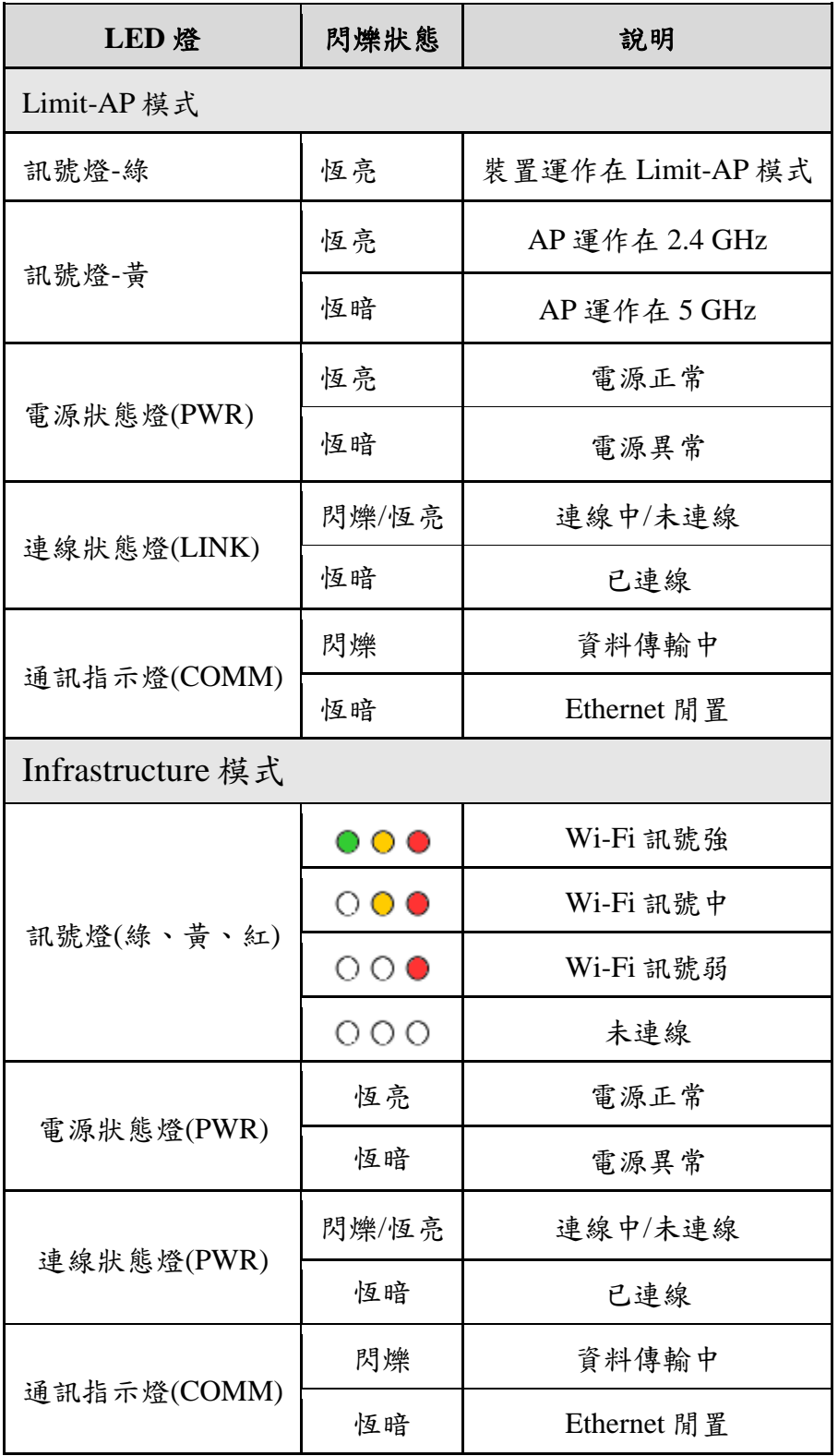

表 2-3 LED 指示燈閃爍狀態說明

## <span id="page-10-0"></span>**2.3** 電源連接方式

WF-2572 電源的連接方式,如下圖 [2-4](#page-10-3) 所示。

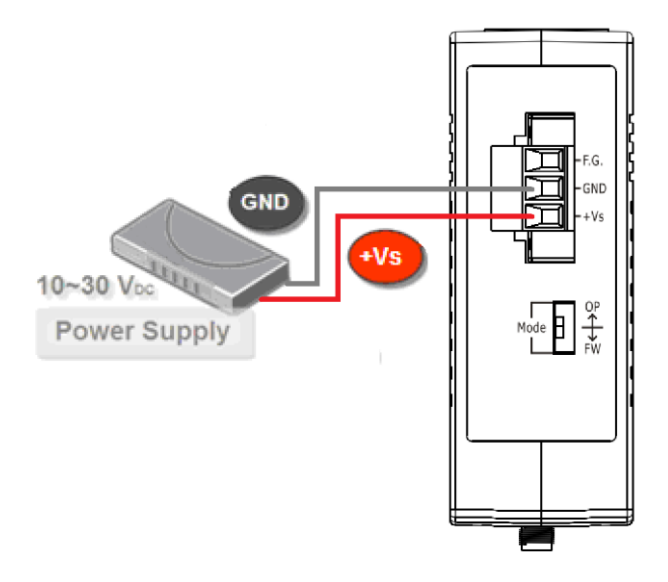

圖 2-4. 電源連接方式

## <span id="page-10-3"></span><span id="page-10-1"></span>**2.4** 看門狗設定

看門狗(Watchdog Timer, WDT)是一個特殊的裝置。當系統運作時發生錯誤,且並系 統並未從錯誤中恢復,WDT會在固定的周期內執行特殊的運作。當看門狗運作時,會 在幾微秒的時間內,將系統重新啟動。

WF-2572 提供跨接器(jumper)讓使用者決定是否要啟動看門狗的功能。在 WF-2572 的內部有提供 JP1,使用者可透過 JP1 來啟用或關閉看門狗功能。JP1 的設定說明,[如圖](#page-10-4) [2-5](#page-10-4) 所示。

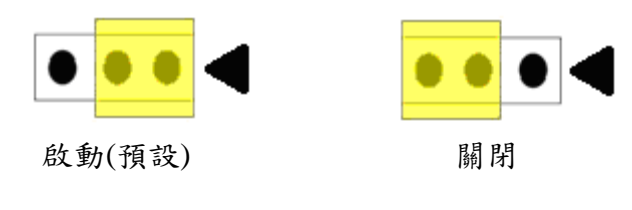

圖 2-5. 看門狗設定

#### <span id="page-10-4"></span><span id="page-10-2"></span>**2.5** 運作模式開關

WF-2572 的正面有指撥開關,該指撥開關可以用來選擇的模組的運作模式。WF-2572 的運作模式可分為兩種,分別是"韌體更新模式"與"韌體運作模式"。

#### <span id="page-11-0"></span>**2.6.1** 韌體更新模式

先將指撥開關切到"FW"的位置,如圖 [2-6](#page-11-1) 所示。將開關切到指定位置後,在將 WF-2572 重新上電。接著在接上 USB 線,在電腦上會看到會 USB 儲存空間,如圖 [2-7](#page-11-2) 所示。 在"韌體更新模式"下,使用者可以透過 USB 介面來更新 WF-2572 的韌體。

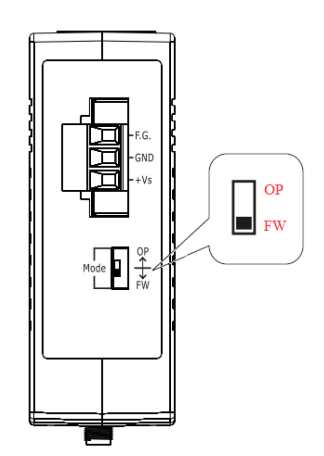

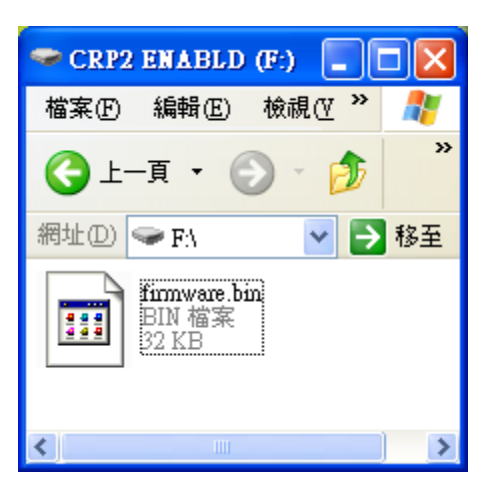

圖 2-6. 韌體更新模式設定 圖 2-7. USB 儲存空間

<span id="page-11-2"></span>

<span id="page-11-1"></span>接著,開啟"Firmware Update Tool.exe"並依照以下流程,開始進行韌體更新程序: 步驟 1: 更新介面選擇 USB, 並選擇 WF-2572 出現的 USB 儲存空間的編號。 步驟 2: 點選"Browser"按鈕來選擇新的韌體檔案(例如: WF2572\_V100.fw)的路徑。 步驟 3: 點選"Firmware Update"按鈕開始韌體更新程序。

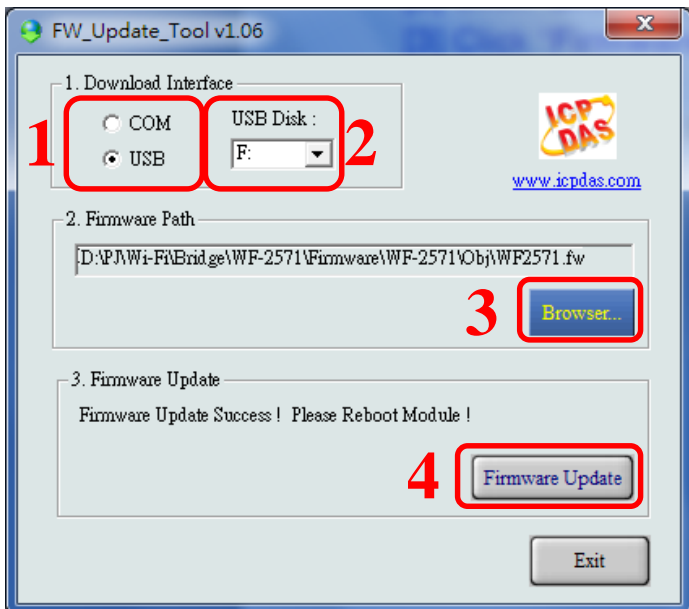

圖 2-8. 韌體更新流程

WF-2572 韌體更新的檔案,可從以下路徑下載:

韌體更新工具:

<ftp://ftp.icpdas.com/pub/cd/usbcd/napdos/wifi/wf-2572/software/tool/>

新版韌體:

[ftp://ftp.icpdas.com/pub/cd/usbcd/napdos/wifi/wf-2572/firmware/](ftp://ftp.icpdas.com/pub/cd/usbcd/napdos/wifi/wf-2572/firmware)

## <span id="page-12-0"></span>**2.6.2**韌體運作模式

使用者需要將開關切到"OP"的位置,如圖 [2-9](#page-12-2) 所示。接著,在把 WF-2572 重新上電, WF-2572 即運作在韌體運作模式。在這個模式下,WF-2572 可以將 Ethernet 轉為 Wi-Fi。

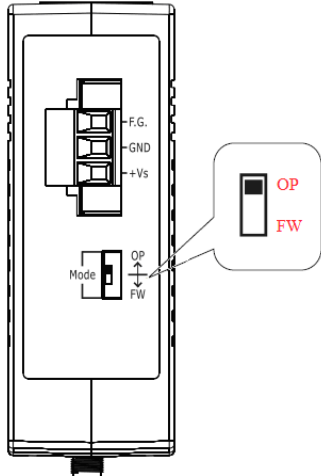

圖 2-9. WF-2572 運作模式

<span id="page-12-2"></span><span id="page-12-1"></span>**2.6** 尺寸圖

**2.6.1**韌體運作模式

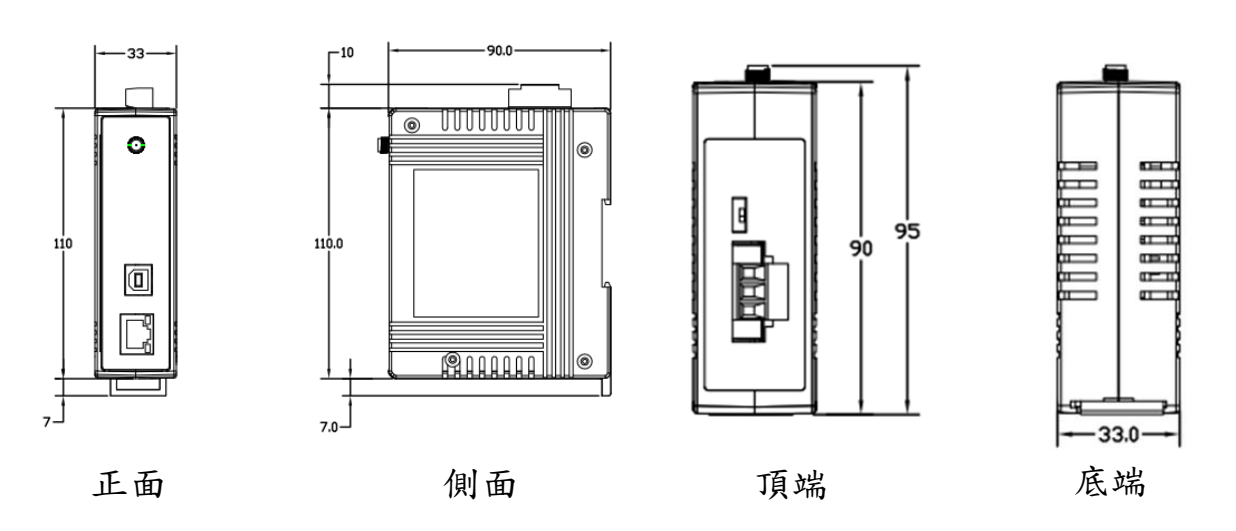

圖 2-10. WF-2572 尺寸圖

WF-2572 系列, Ethernet 轉 Wi-Fi 橋接器 (V1.10, 2019/08/30) 13

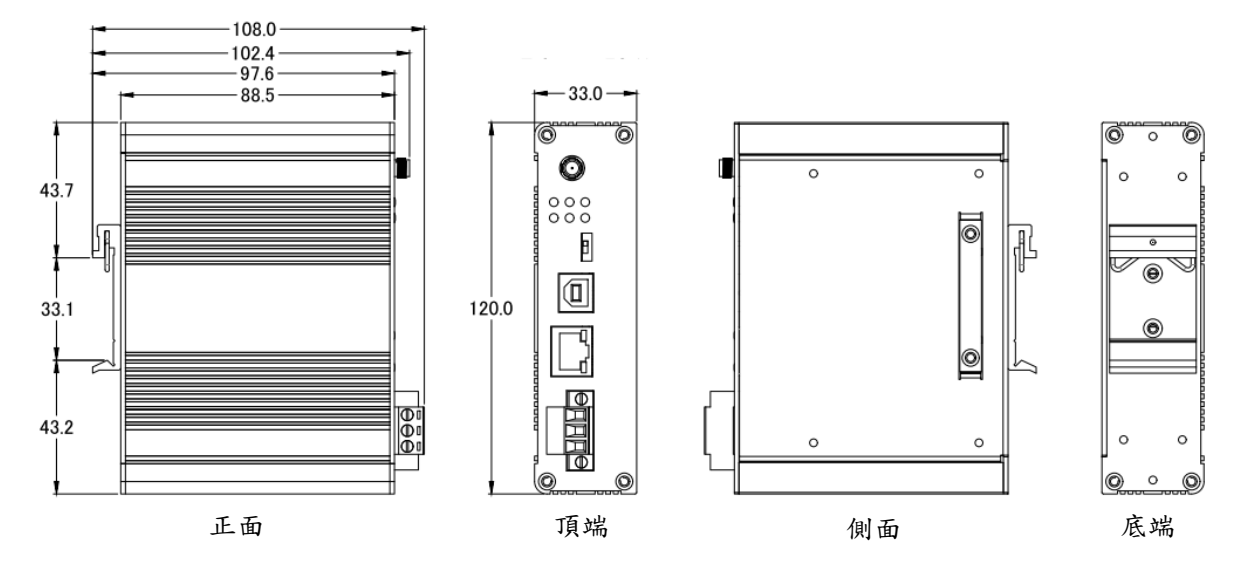

圖 2-11. WF-2572 尺寸圖

# <span id="page-14-0"></span>**3.** 軟體

本章節會說明如何使用 WF-2572 的設定軟體, 來設定 WF-2572。

## <span id="page-14-1"></span>**3.1** 無線設定工具

WF-2572 的設定工具,可以在 Microsoft 的 Windows XP/7/10 等作業系統上運行。以 下為 WF-2572 設定工具的下載網址:

<ftp://ftp.icpdas.com/pub/cd/usbcd/napdos/wifi/wf-2572/software/utility/>

#### <span id="page-14-2"></span>**3.2 WF-2572** 設定軟體

圖 [3-1](#page-14-4) 為 WF-2572 設定工具的截圖。使用者可透過 USB 介面與設定工具,來設定 WF-2572。

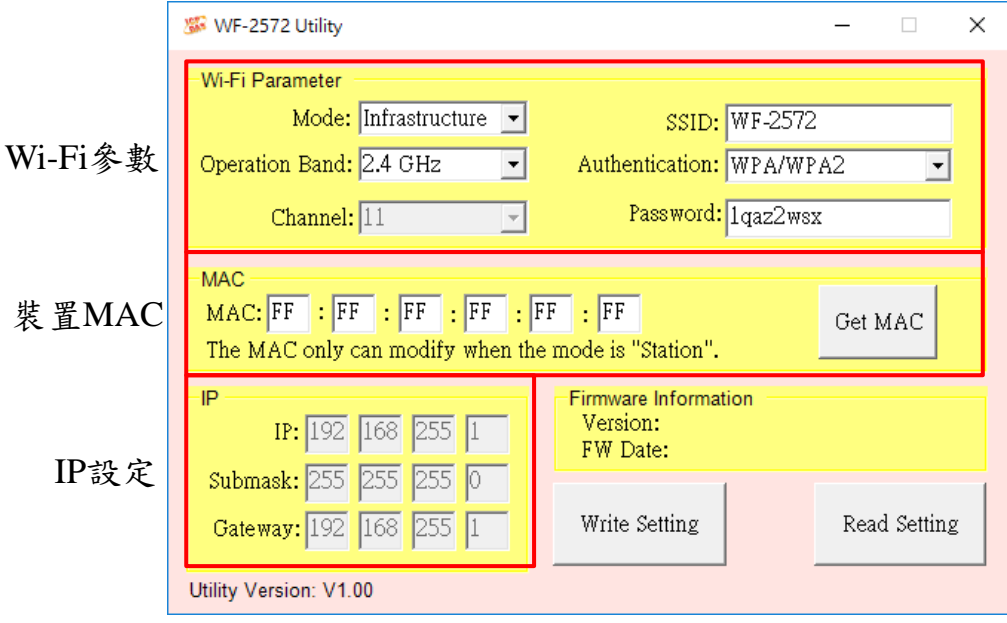

圖 3-1. WF-2572 設定工具

#### <span id="page-14-4"></span><span id="page-14-3"></span>**3.2.1 Wi-Fi** 參數

<span id="page-14-5"></span>Wi-Fi 參數共可以分成 6 類, 各參數的說明,請參閱表 [3-1](#page-14-5)。

表 3-1 Wi-Fi 參數說明

| Wi-Fi 参數    | 說明                                   |
|-------------|--------------------------------------|
| Mode        | 設定 WF-2572 的 Wi-Fi 角色,可選擇 Limit-AP 或 |
|             | Infrastructure •                     |
|             | 設定 Wi-Fi 的 SSID。                     |
| <b>SSID</b> | Mode 為 Limit-AP: 設定 AP 的 SSID        |
|             | Mode 為 Infrastructure: 欲連線 AP 的 SSID |

WF-2572 系列, Ethernet 轉 Wi-Fi 橋接器 (V1.10, 2019/08/30) 15

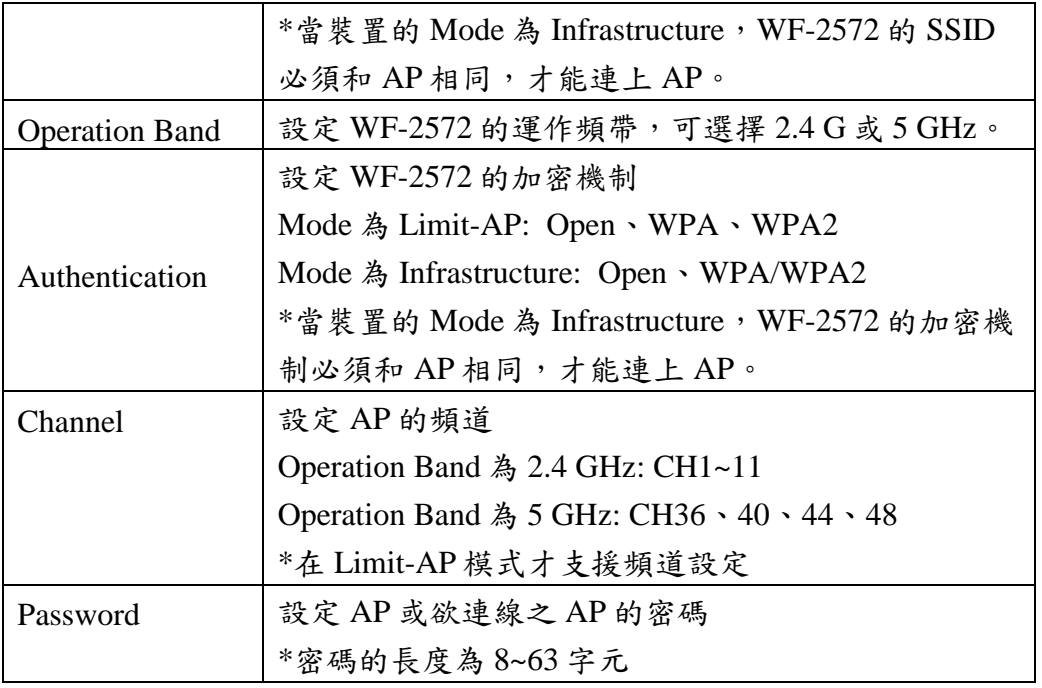

#### <span id="page-15-0"></span>**3.2.2**裝置 **MAC**

裝置 MAC 僅 WF-2572 在 Infrastructure 模式時,才需要設定。當使用者不確定裝置 的 MAC,可以按下"Get MAC"按鈕來取的裝置的 MAC,如圖 [3-2](#page-15-2) 所示。讀取裝置的步驟 如下所示:

步驟 1:先將電腦的網路線與裝置對接

步驟 2:在輸入裝置的 IP

步驟 3: 接下來按下"Get MAC"按鈕,會自動取得裝置的IP。

步驟 4: 若 MAC 取得成功,會顯示成功訊息,如所圖 [3-3](#page-15-3) 所示。

## 備註**:** 電腦和裝置必須在同一個網段內。

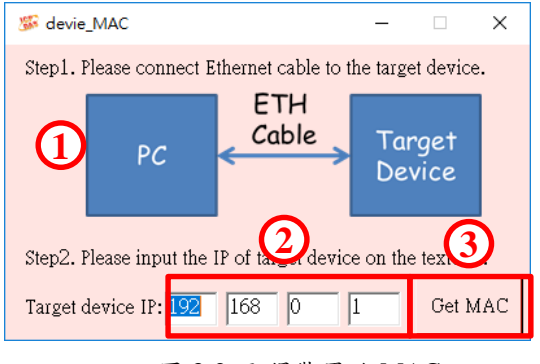

<span id="page-15-1"></span>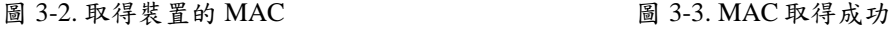

<span id="page-15-3"></span>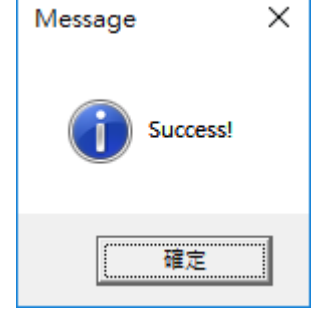

#### <span id="page-15-2"></span>**3.2.3 IP** 設定

當 IP 設定僅支援當 WF-2572 的裝置角色為 AP 時。

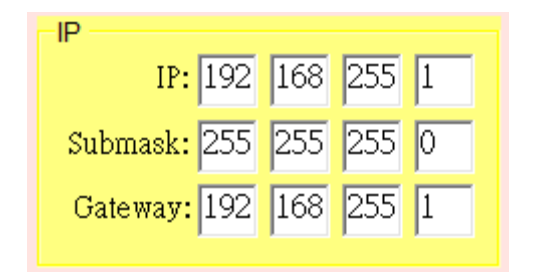

圖 3-4. 裝置 IP 設定

# <span id="page-16-0"></span>**4.** 應用設定

WF-2572 的角色可分為 Limit-AP 與 Infrastructure 模式。以下章節會以 WF-2572 為 Limit-AP 或 Infrastructure 時, WF-2572 的應用方式,以及說明 WF-2572 的設定方式。

## <span id="page-16-1"></span>**4.1 Infrastructure** 模式應用架構

WF-2572 為 Infrastructure 模式時,應用架構圖如圖 [4-1](#page-16-2) 所示。當 WF-2572 在 Infrastructure 模式下,WF-2572 的 Ethernet 只能接一台 Ethernet 裝置。Infrastructure 模式 的 WF-2572 可以和 Wi-Fi AP 建立連線。Wi-Fi AP 可以是市面上的 AP 或 WF-2572。WF-2572 的 Wi-Fi 連線建立完畢後,裝置即可將原先的有線轉為無線訊號。WF-2572 Infrastructure 模式的設定可以參考第 [4.4](#page-18-0) 章。

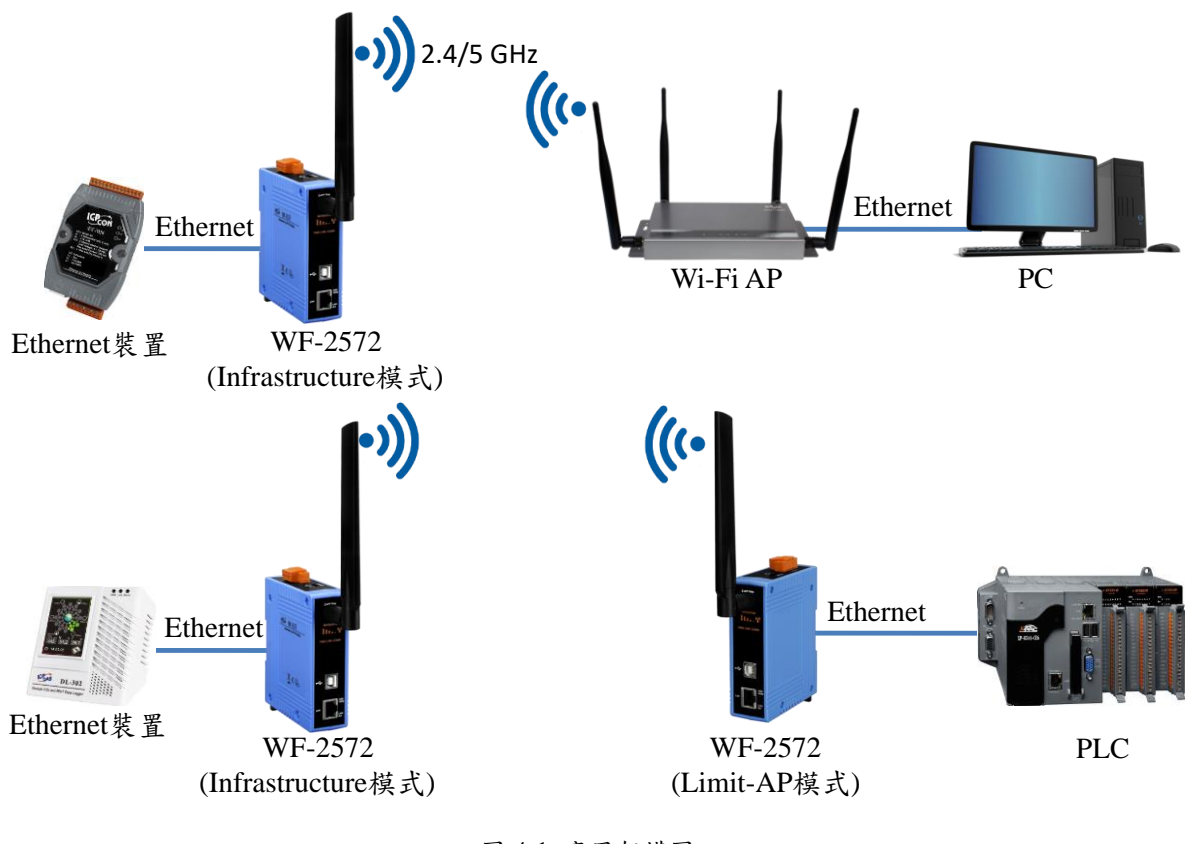

<span id="page-16-2"></span>圖 4-1. 應用架構圖

### <span id="page-17-0"></span>**4.2 Limit-AP** 模式應用架構

WF-2572 為 Limit-AP 模式時,應用架構圖如圖 [4-2](#page-17-2) 所示。在 Limit-AP 模式下, WF-2572 可透過 Ethernet Switch,來擴充連接的 Ethernet 設備。當 WF-2572 為 Limit-AP,可 以與其他 Wi-Fi Station 建立連線。Wi-Fi Station 可以是帶有 Station 功能的 Wi-Fi 裝置, 或者是運作在 Infrastructure 的 WF-2572。當 Wi-Fi Station 與 Limit-AP 的 WF-2572 連線 後,即可與 Limit-AP 後端的網路裝置通訊。WF-2572 Limit-AP 模式的設定可以參考第 [4.5](#page-21-0) 章。

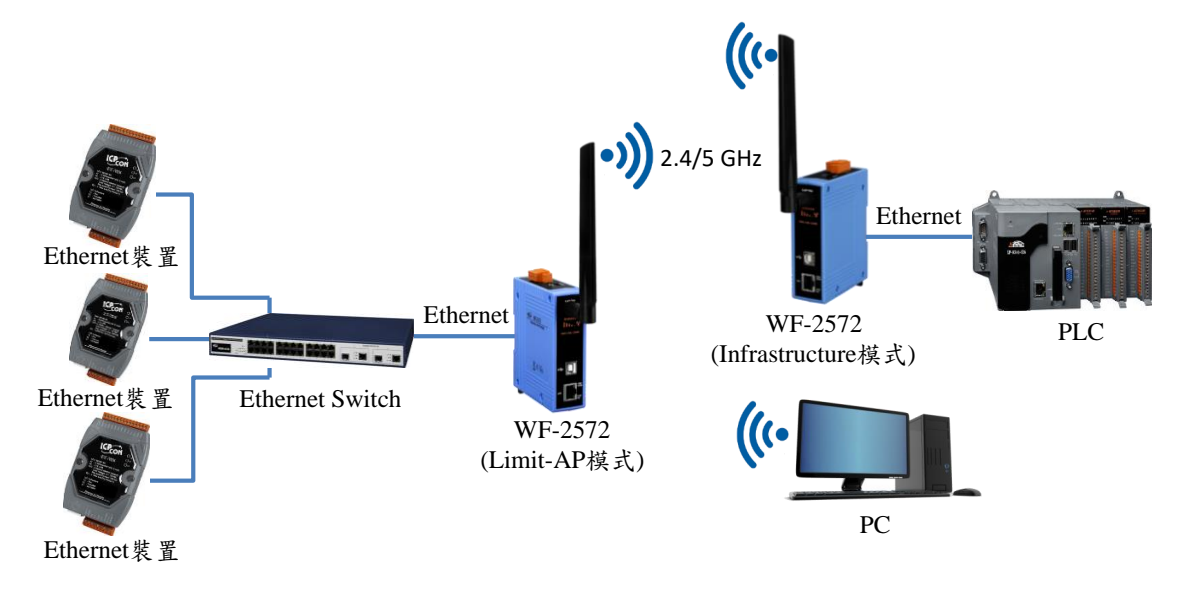

圖 4-2. 應用架構圖

#### <span id="page-17-2"></span><span id="page-17-1"></span>**4.3** 硬體安裝

在開始測試 WF-2572 之前,請先確認硬體的設定是否正確。硬體的配置如以下步驟 所示:

步驟 **1:** 將 WF-2572 設定為運作模式

<span id="page-17-3"></span>請確認 WF-2572 側邊面板上的指撥開關,是在"OP"的位置,如圖 [4-3](#page-17-3) 所示。系統重 新上電後,WF-2572 會在運作模式。

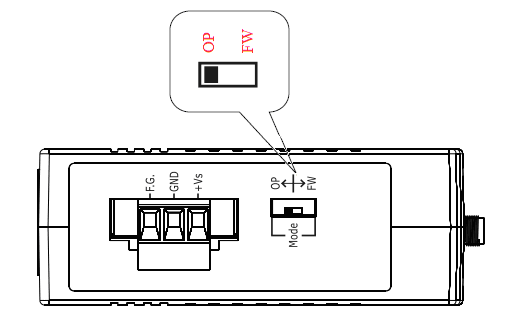

圖 4-3. 開關位置

WF-2572 系列, Ethernet 轉 Wi-Fi 橋接器 (V1.10, 2019/08/30) 18

#### 步驟 **2:** 連接電源

將 WF-2572 接上電源,電源的接線方式,如圖 [2-4](#page-10-3) 所示。

#### 步驟 **3:** 連接 **USB** 線

WF-2572 的無線設定方式,採用 USB 介面來設定模組。如果 WF-2572 已經設定完 畢,則此步驟可以略過。

## <span id="page-18-1"></span><span id="page-18-0"></span>**4.4 Infrastructure** 模式設定

#### **4.4.1** 測試架構

測試架構如圖 [4-4](#page-18-3) 所示,WF-2572 的網路線接往電腦,Wi-Fi AP 的網路線接往另外 一台電腦。WF-2572 設定為 Infrastructure 模式,並與 Wi-Fi AP 建立連線。

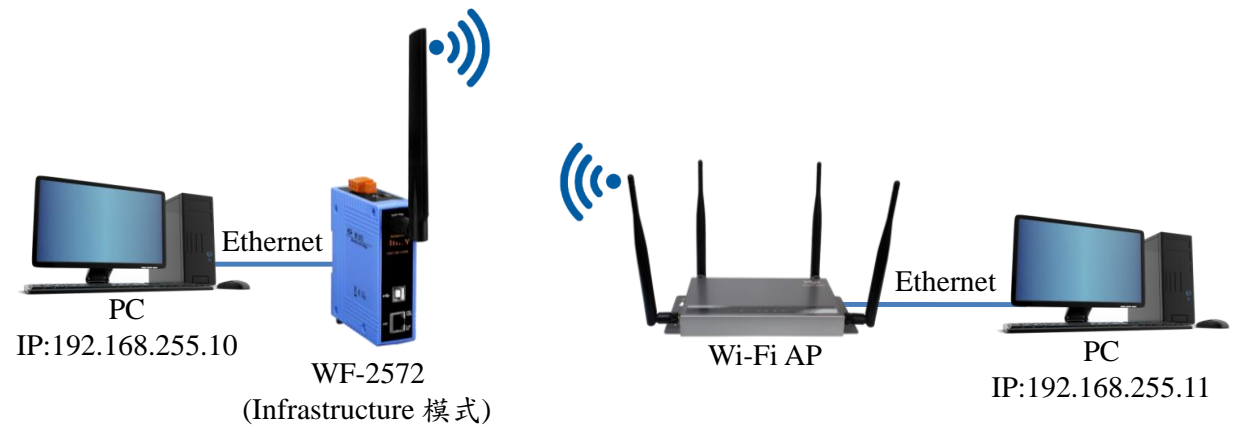

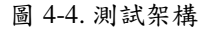

#### <span id="page-18-3"></span><span id="page-18-2"></span>**4.4.2**設定步驟

WF-2572 在 Infrastructure 模式的設定可分為三個步驟,各步驟說明如下所示: 步驟 **1:** 將 WF-2572 設定為 Infrastructure 模式,並設置 Wi-Fi 參數

- 1. 將模式設定為 Infrastructure 模式。
- 2. 設定欲連線之 AP 的 SSID。
- 3. 設定欲連線之 AP 的加密方式。
- 4. 設定欲連線之 AP 的密碼。
- 5. 此處的 MAC 為與 WF-2572 Ethernet 對接那台裝置的 MAC。如果不清楚裝置的  $MAC$ ,  $MAC$  查詢方式, 請參閱第 [4.4.3](#page-20-0) 章。
- 6. 按下"Write Setting"按鈕存設定。

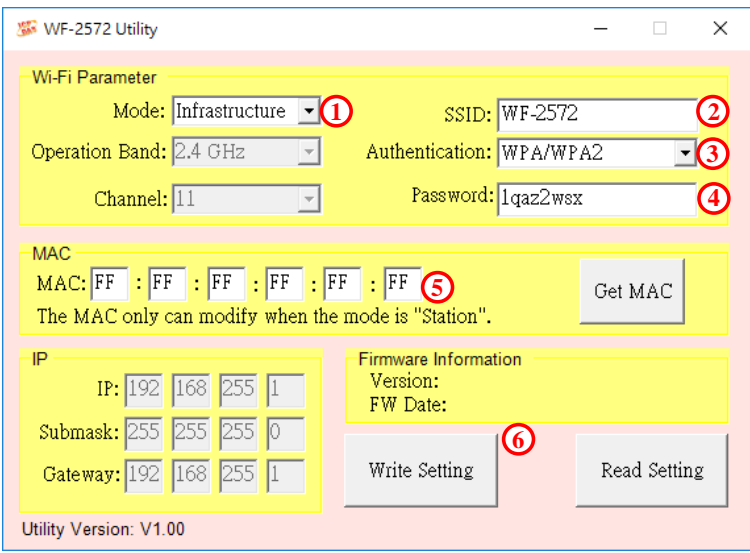

圖 4-5. Infrastructure 設定步驟

步驟 **2:** 設定電腦 IP

1.將兩台電腦的 IP 分別設為 192.168.255.10與 192.168.255.11, 如圖 [4-6](#page-19-0) 所示。

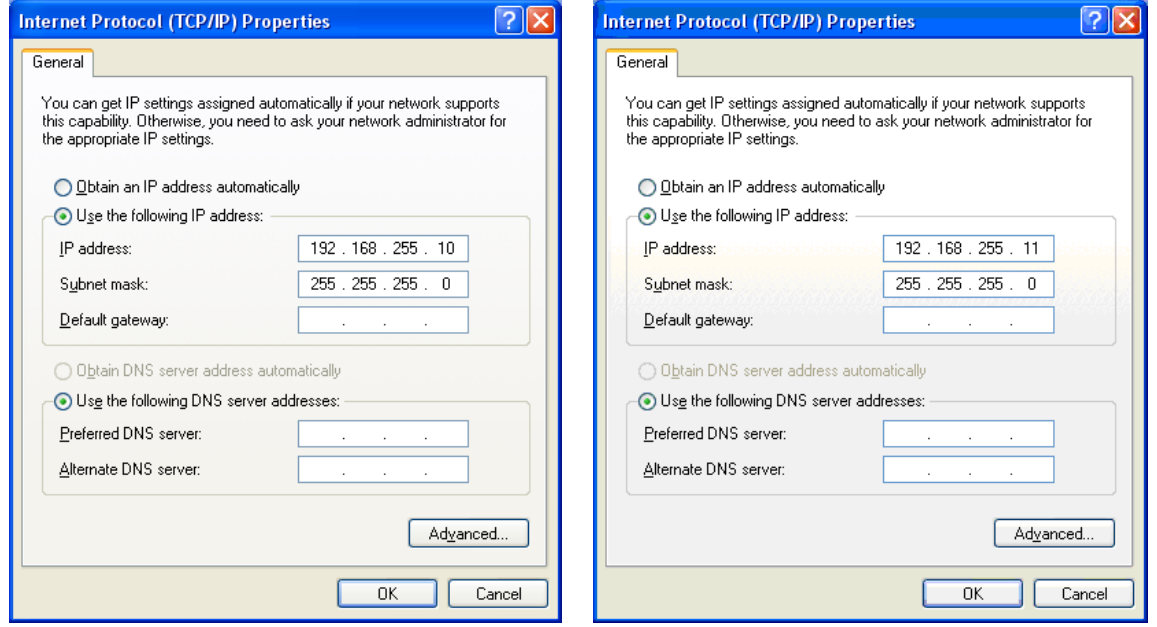

圖 4-6. 設定電腦 IP

#### <span id="page-19-0"></span>步驟 **3:** Internet 連線測試

- 1. 按下 Windows 鍵 $(\fbox{F})$ 與 R,在跳出的視窗輸入"cmd",呼叫命令提示字元。
- 2. 開啟兩個命令提示字元,分別在兩個視窗內輸入對方的 IP。

命令 1: ping 192.168.255.10

命令 2: ping 192.168.255.11

3. 若互 ping 的測試結果如圖 [4-7](#page-20-1) 所示,代表兩台電腦的 Wi-Fi 通訊正常,兩台電 腦正透過 Wi-Fi 正在傳輸資料。

| C:\WINDOWS\system32\cmd.exe                                                                                                    | ■ 選取 C:\WINDOWS\system32\cmd.exe                                                                                                    |
|----------------------------------------------------------------------------------------------------|----------------------------------------------------------------------------------------------------|
| C:\Users\Jack_ICPDAS>ping 192.168.255.10                                                                                                    | C:\Users\Jack_ICPDAS>ping 192.168.255.11                                                                                                    |
| Pinging 192.168.255.10 with 32 bytes of data:<br>Reply from 192.168.255.10: bytes=32 time<1ms TTL=128<br>Reply from 192.168.255.10: bytes=32 time<1ms TTL=128<br>Reply from 192.168.255.10: bytes=32 time<1ms TTL=128<br>Reply from 192.168.255.10: bytes=32 time<1ms TTL=128 | Pinging 192.168.255.11 with 32 bytes of data:<br>Reply from 192.168.255.11: bytes=32 time<1ms TTL=128<br>Reply from 192.168.255.11: bytes=32 time<1ms TTL=128<br>Reply from 192.168.255.11: bytes=32 time<1ms TTL=128<br>Reply from 192.168.255.11: bytes=32 time<1ms TTL=128 |
| Ping statistics for 192.168.255.10:<br>Packets: Sent = 4, Received = 4, Lost = $0$ (0% loss),<br>Approximate round trip times in milli-seconds:<br>Minimum = $0ms$ , Maximum = $0ms$ , Average = $0ms$                                                                        | Ping statistics for 192.168.255.11:<br>Packets: Sent = 4, Received = 4, Lost = $0$ (0% loss),<br>Approximate round trip times in milli-seconds:<br>Minimum = $0$ ms, Maximum = $0$ ms, Average = $0$ ms                                                                       |
| C:\Users\Jack_ICPDAS>_                                                                                                    | C:\Users\Jack ICPDAS>_                                                                                                    |

圖 4-7. 測試成功畫面

#### <span id="page-20-1"></span><span id="page-20-0"></span>**4.4.3**查詢裝置的 **MAC**

查詢裝置 MAC 的方式,依照裝置類型,可分為兩種做法:

1. 裝置為電腦

步驟1:按下 Windows 鍵([2])與R,在跳出的視窗輸入"cmd",呼叫命令提示字元。

步驟 **2:**在命令提示字元輸入"ipconfig /all",電腦的 MAC 如圖 [4-8](#page-20-2) 所示。

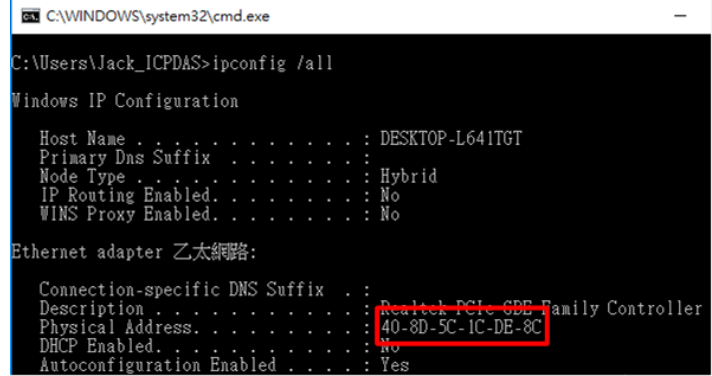

圖 4-8.電腦的 MAC

<span id="page-20-2"></span>2. 裝置為 PLC 或其他 Ethernet 裝置

步驟 **1:** 將電腦的網路線與裝置對接

原先裝置(例如:PLC 或其他 Ethernet)是與 WF-2572 對接,將網路線接往電腦, 讓電腦與裝置網路線對接。

步驟 **2:** 開啟 WF-2572 的設定工具,讀取裝置的 MAC

- 1. 開啟 WF-2572 的設定工具,點選"Get MAC"按鈕。
- 2. 輸入與電腦對接裝置的 IP。
- 3. 點選"Get MAC"按鈕。

#### 備註**:** 電腦和裝置必須在同一個網段內。

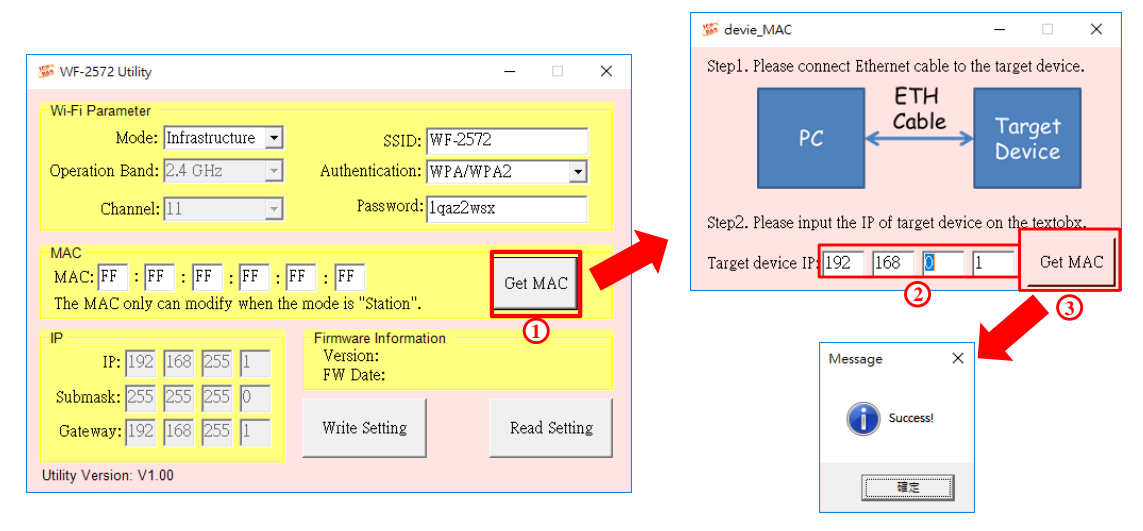

圖 4-9.讀取 PLC 或其他 Ethernet 裝置的 IP

## <span id="page-21-1"></span><span id="page-21-0"></span>**4.5 Limit-AP** 模式設定

#### **4.5.1** 測試架構

測試架構如圖 [4-10](#page-21-3) 所示。將兩台 WF-2572 分別接上電腦,並將一台設定為 Limit-AP 模式;另外一台設定為 Infrastructure 模式。

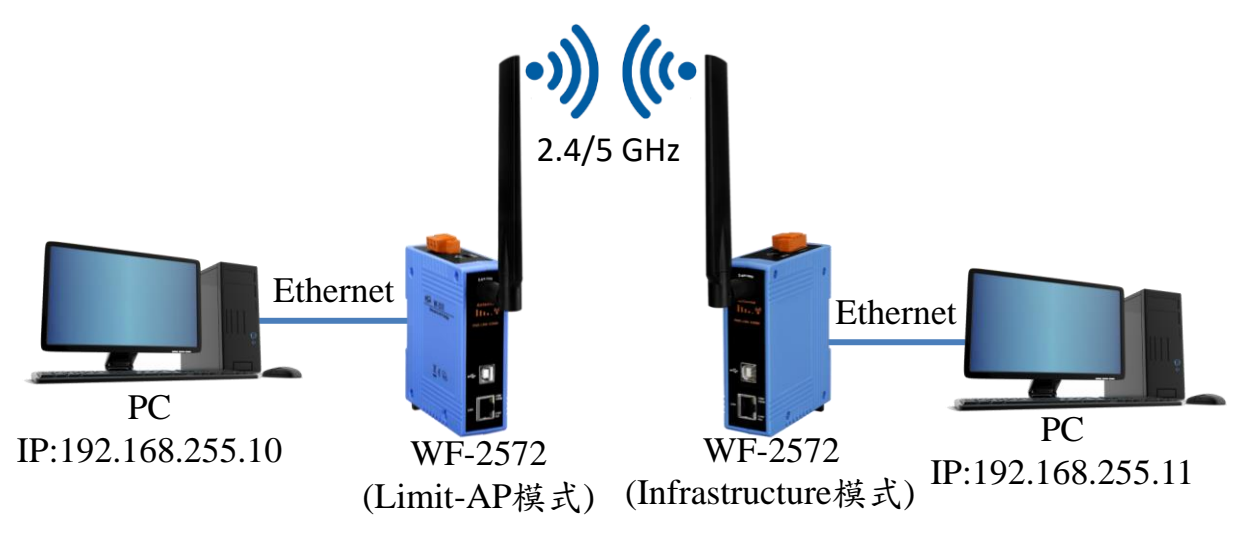

圖 4-10. Limit-AP 測試架構

#### <span id="page-21-3"></span><span id="page-21-2"></span>**4.5.2** 設定步驟

WF-2572 Limit-AP 模式的設定如以下步驟所示:

步驟 **1:** 設定 WF-2572 的 Limit-AP 參數

- 1. 將 Mode 切換成"Limit-AP"。各參數說明,請參考表 [3-1](#page-14-5)。
- 2. 選擇 WF-2572 運作的頻帶。
- 3. 設定 AP 的運作通道。
- 4. 設定 AP 的 SSID。
- 5. 設定 AP 的加密方式。
- 6. 設定 AP 的密碼。
- 7. 設定 WF-2572 的 IP/Submask/Gateway
- 8. 按下"Write Setting"來儲存設定。

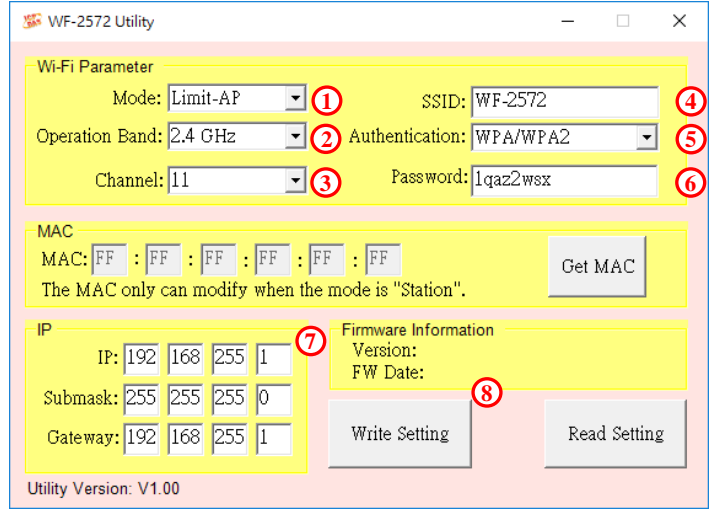

圖 4-11. 設定 Wi-Fi 參數

步驟 **2:** WF-2572 的 Infrastructure 模式的設定方式,請參考第 [4.4](#page-18-0) 章。

#### 步驟 **3:** 設定電腦 IP

1.將兩台電腦的 IP 分別設為 192.168.255.10與 192.168.255.11, 如圖 [4-12](#page-22-0) 所示。

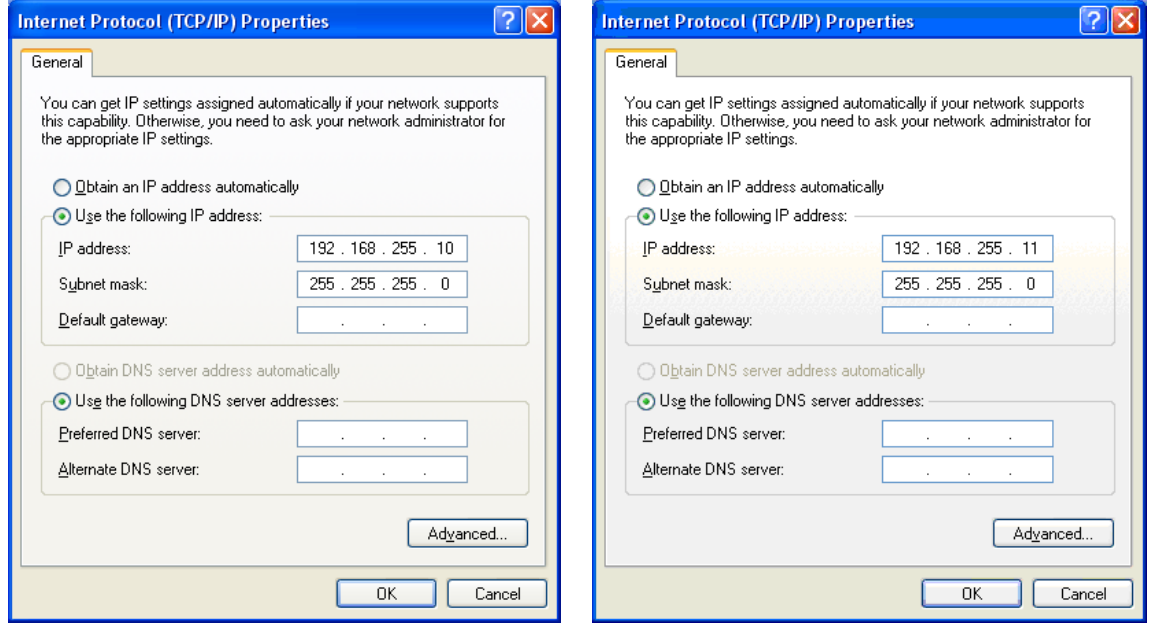

<span id="page-22-0"></span>圖 4-12. 設定電腦 IP

步驟 **4:** Internet 連線測試

- 1. 按下 Windows 鍵 $(\lceil \bullet \rfloor)$ 與 R,在跳出的視窗輸入"cmd",呼叫命令提示字元。
- 2. 開啟兩個命令提示字元,分別在兩個視窗內輸入對方的 IP。

命令 1: ping 192.168.255.10

命令 2: ping 192.168.255.11

3. 若互 ping 的測試結果如圖 [4-13](#page-23-1) 所示,代表兩台電腦的 Wi-Fi 通訊正常,兩台電

腦正透過 Wi-Fi 正在傳輸資料。

| C:\WINDOWS\system32\cmd.exe                                                                                                    | ■ 選取 C:\WINDOWS\system32\cmd.exe                                                                                                    |
|----------------------------------------------------------------------------------------------------|----------------------------------------------------------------------------------------------------|
| C:\Users\Jack_ICPDAS>ping 192.168.255.10                                                                                                    | C:\Users\Jack_ICPDAS>ping 192.168.255.11                                                                                                    |
| Pinging 192.168.255.10 with 32 bytes of data:<br>Reply from 192.168.255.10: bytes=32 time<1ms TTL=128<br>Reply from 192.168.255.10: bytes=32 time<1ms TTL=128<br>Reply from 192.168.255.10: bytes=32 time<1ms TTL=128<br>Reply from 192.168.255.10: bytes=32 time<1ms TTL=128 | Pinging 192.168.255.11 with 32 bytes of data:<br>Reply from 192.168.255.11: bytes=32 time<1ms TTL=128<br>Reply from 192.168.255.11: bytes=32 time<1ms TTL=128<br>Reply from 192.168.255.11: bytes=32 time<1ms TTL=128<br>Reply from 192.168.255.11: bytes=32 time<1ms TTL=128 |
| Ping statistics for 192.168.255.10:<br>Packets: Sent = 4, Received = 4, Lost = $0$ (0% loss),<br>Approximate round trip times in milli-seconds:<br>Minimum = $0ms$ , Maximum = $0ms$ , Average = $0ms$                                                                        | Ping statistics for 192.168.255.11:<br>Packets: Sent = 4, Received = 4, Lost = $0$ (0% loss),<br>Approximate round trip times in milli-seconds:<br>Minimum = $0ms$ , Maximum = $0ms$ , Average = $0ms$                                                                        |
| C:\Users\Jack_ICPDAS>_                                                                                                    | C:\Users\Jack_ICPDAS>_                                                                                                    |

圖 4-13. 測試成功畫面

# <span id="page-23-1"></span><span id="page-23-0"></span>**5.** 技術支援

如果您在使用上有任何問題,歡迎您聯絡泓格科技。

泓格科技官方網站: [http://www.icpdas.com](http://www.icpdas.com/) 客服信箱: [service@icpdas.com](mailto:service@icpdas.com)